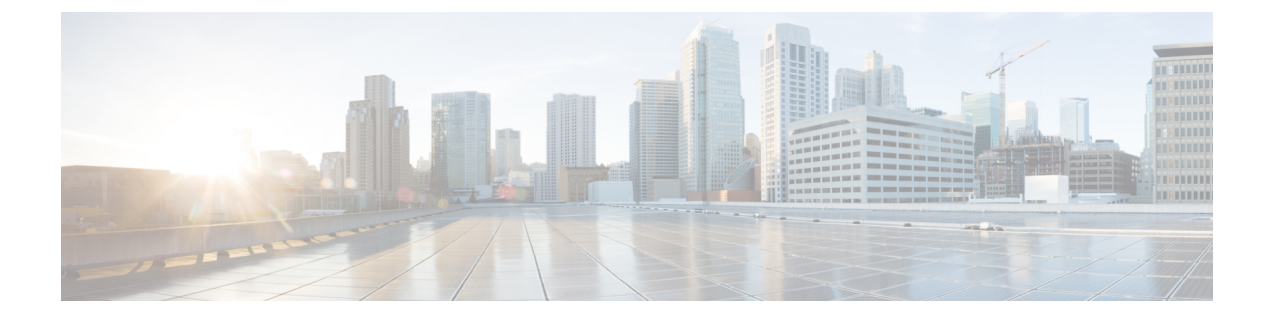

# 論理パーティション分割の設定

- 論理パーティションの概要 (1 ページ)
- 論理パーティションの設定タスク フロー (1 ページ)
- 論理パーティション分割の連携動作 (9 ページ)
- 論理パーティション分割の制限事項 (11 ページ)

# 論理パーティションの概要

論理パーティショニングを使用すると、コールの分離に関する規制要件を満たす一方で、単一 のシステム上で PSTN と VoIP のコールをサポートできます。たとえば、インドの規制の制約 の下では、外部電話機で送受信されたすべてのコールは、接続の完全な長さに応じたローカル または長距離のサービスプロバイダーによって送受信される必要があります。発信者の所在地 と電話番号に従って PSTN または VoIP ネットワークに適切にコールをルーティングする単一 の Unified Communications Manager クラスタを作成することができます。

論理パーティション設定では、どの VoIP デバイスが相互に通信できるかを定義します。ユー ザは、1 本の PSTN と 1 回線を使用して VoIP を使用していることを覚えておく必要はありま せん。オフネットコールを行う電話機は、PSTNゲートウェイとのみ通信することができます。 VoIP および PSTN コールを個別に処理するために 2 つのネットワークを用意するのと似てい ますが、デュアルインフラストラクチャの費用はかかりません。

# 論理パーティションの設定タスク フロー

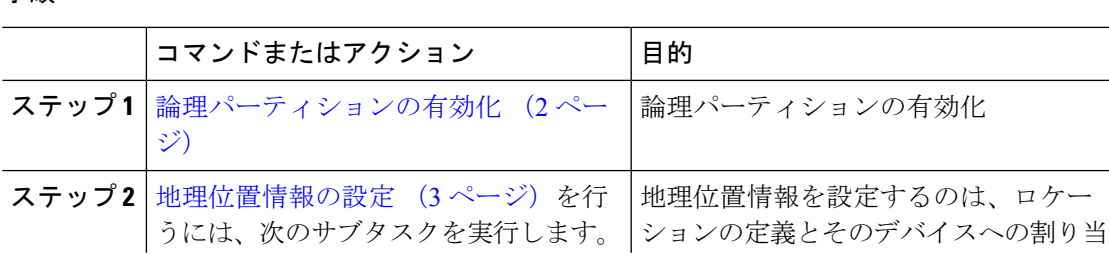

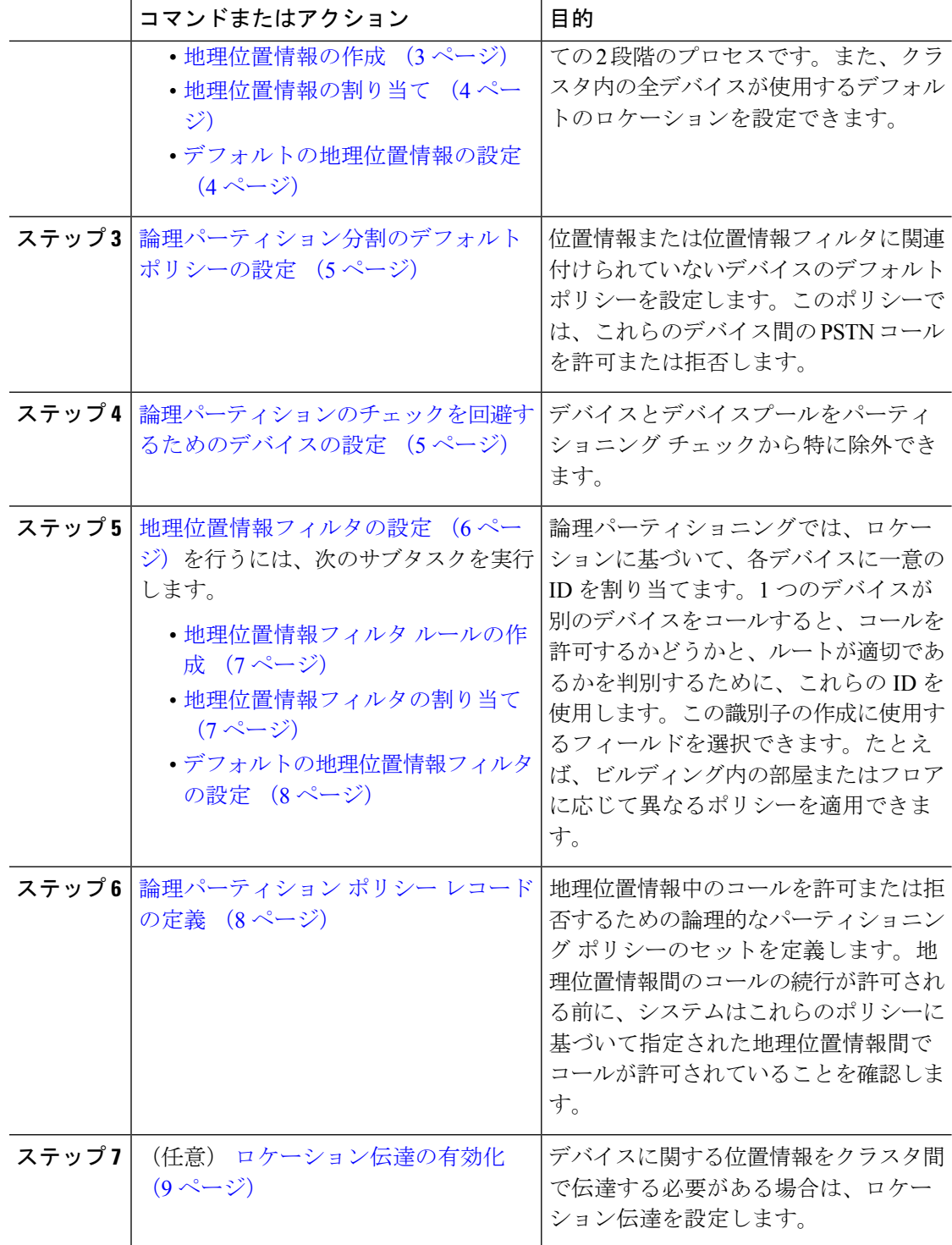

# 論理パーティションの有効化

論理パーティション分割機能を有効化するには、この手順を使用します。

手順

- ステップ **1** Cisco Unified CM Administration から、**[**システム(**System**)**]** > **[**エンタープライズパラメータ (**Enterprise Parameters**)**]** を選択します。
- ステップ2 [論理パーティションを有効にする (Enable Logical Parititioning) 1エンタープライズ パラメー タのドロップダウン リストから [True] を選択します。
- **ステップ3** [保存 (Save) ] をクリックします。

## 地理位置情報の設定

地理位置情報を設定するのは、ロケーションの定義とそのデバイスへの割り当ての2段階のプ ロセスです。また、クラスタ内の全デバイスが使用するデフォルトのロケーションを設定でき ます。

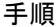

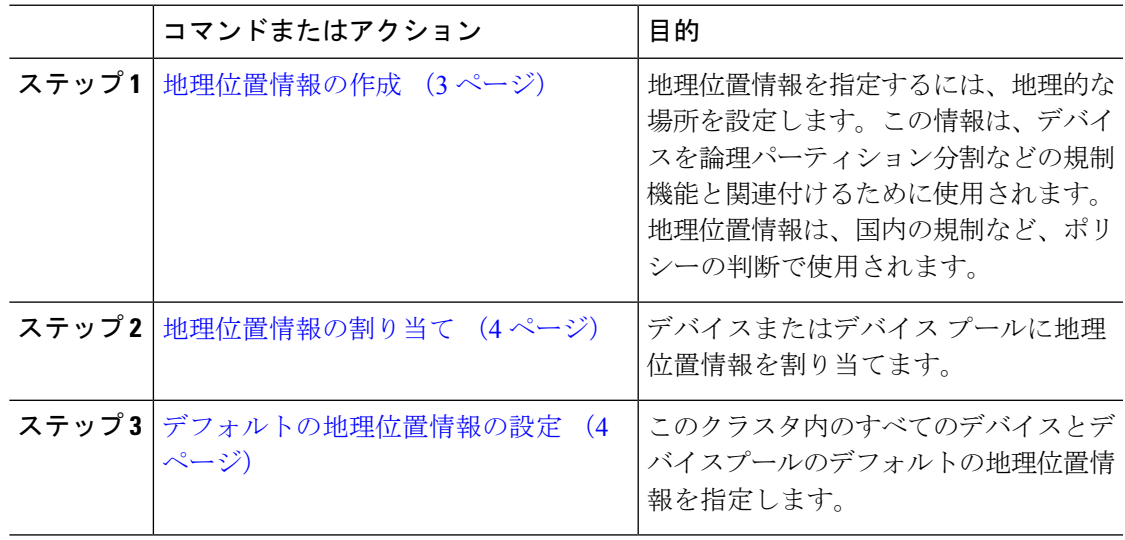

### 地理位置情報の作成

システムのデバイスに割り当てる地理位置情報を作成するには、次の手順を使用します。論理 パーティションには地理位置情報を使用できます。

- ステップ **1** Cisco UnifiedCM Administrationから、**[**システム(**System**)**]** > **[**地理位置情報の設定(**Geolocation Configuration**)**]** を選択します。
- ステップ **2** [新規追加(Add New)] をクリックします。
- ステップ **3** 地理位置情報の [名前(Name)] を入力します。
- ステップ **4** [地理位置情報の設定(Geolocation Configuration)] ウィンドウで各フィールドを設定します。 フィールドと設定オプションの詳細については、システムのオンラインヘルプを参照してくだ さい。
- **ステップ5** [保存 (Save) ] をクリックします。
- ステップ **6** さらに地理位置情報を作成するには、この手順を繰り返します。

### 地理位置情報の割り当て

デバイスまたはデバイス プールに地理位置情報を割り当てます。

#### 手順

ステップ **1** Cisco Unified CM Administration から、次のいずれかのメニュー項目を選択します。

- **[**デバイス(**Device**)**]** > **[**電話(**Phone**)**]**
- **[**デバイス(**Device**)**]** > **[**トランク(**Trunk**)**]**
- **[**デバイス(**Device**)**]** > **[**ゲートウェイ(**Gateway**)**]**
- **[**システム(**System**)**]** > **[**デバイスプール(**Device Pool**)**]**
- ステップ **2** 次のいずれかの操作を実行します。
	- 既存のデバイスまたはデバイスプールの設定を変更するには、[検索(Find)]をクリック します。検索条件を入力し、結果のリストから既存のデバイスまたはデバイスプールを選 択します。
	- 新しいデバイスまたはデバイス プールを追加するには、[新規追加(Add New)] をクリッ クします。デバイスについては、必要に応じてデバイスのタイプとプロトコルを選択し、 [次へ(Next)] をクリックします。
- ステップ **3** 地理位置情報ドロップダウンリストから、設定した地理位置情報を選択します。
- ステップ4 [保存 (Save) 1をクリックします。

### デフォルトの地理位置情報の設定

このクラスタ内のすべてのデバイスとデバイスプールのデフォルトの地理位置情報を指定しま す。

#### 手順

ステップ **1** Cisco Unified CM Administration から、**[**システム(**System**)**]** > **[**エンタープライズパラメータ (**Enterprise Parameters**)**]** を選択します。

- ステップ **2** [デフォルトの地理位置情報(Default Geolocation)] ドロップダウン リストから、設定した地 理位置情報を選択します。デフォルト値は、[未指定 (Unspecified) ] です。
- ステップ3 [保存 (Save) ] をクリックします。
- ステップ4 [設定の適用 (Apply Config) 1をクリックします。
- ステップ **5** (任意) 特定のデバイスまたはデバイス プールでこのデフォルトをオーバーライドする必要 がある場合は、「デバイス設定 (Device Configuration) ] または [デバイス プール設定 (Device Pool Configuration)」ウィンドウのいずれかに値を入力し、[保存(Save)」をクリックします。

## 論理パーティション分割のデフォルト ポリシーの設定

位置情報または位置情報フィルタに関連付けられていないデバイスのデフォルトポリシーを設 定します。このポリシーでは、これらのデバイス間のPSTNコールを許可または拒否します。

### 手順

- ステップ **1** Cisco Unified CM Administration から、**[**コールルーティング(**Call Routing**)**]** > **[**論理パーティ ション分割ポリシーの設定(**Logical Partitioning Policy Configuration**)**]** を選択します。
- ステップ **2** [新規追加(Add New)] をクリックします。
- ステップ **3** [論理パーティション分割ポリシーの設定(Logical Partitioning Policy Configuration)] ウィンド ウで各フィールドを設定します。フィールドと設定オプションの詳細については、システムの オンライン ヘルプを参照してください。
- ステップ4 [保存 (Save) ] をクリックします。
	- 値の [許可 (Allow) ] が含まれていたポリシーの値が、後で [拒否 (Deny) ] に変更 された場合、そのポリシーは [拒否(Deny)] のままになります。逆も同様です。 前に [拒否 (Deny) ] に設定されていて、後で [許可 (Allow) ] に変更されたポリ シーは、[許可(Allow)] になります。**[Cisco Unified Reporting]** > **[**地理位置情報ポ リシー レポート(**Geolocation Policy Report**)**]** を使用して、重複するポリシーを特 定できます。 (注)

## 論理パーティションのチェックを回避するためのデバイスの設定

デバイスとデバイスプールをパーティショニング チェックから特に除外できます。

#### 手順

ステップ **1** Cisco Unified CM Administration から、次のいずれかのメニュー項目を選択します。

• **[**デバイス(**Device**)**]** > **[**電話(**Phone**)**]**

• **[**デバイス(**Device**)**]** > **[**トランク(**Trunk**)**]**

- **[**デバイス(**Device**)**]** > **[**ゲートウェイ(**Gateway**)**]**
- **[**システム(**System**)**]** > **[**デバイスプール(**Device Pool**)**]**
- ステップ **2** 次のいずれかの操作を実行します。
	- 既存のデバイスまたはデバイスプールの設定を変更するには、[検索 (Find) ]をクリック します。検索条件を入力し、結果のリストから既存のデバイスまたはデバイスプールを選 択します。
	- 新しいデバイスまたはデバイスプールを追加するには、[新規追加 (Add New) ] をクリッ クします。デバイスについては、必要に応じてデバイスのタイプとプロトコルを選択し、 [次へ(Next)] をクリックします。
- ステップ **3** 地理位置情報ドロップダウンリストから、未指定を選択します。
- ステップ4 [保存 (Save) 1をクリックします。

## 地理位置情報フィルタの設定

論理パーティショニングでは、ロケーションに基づいて、各デバイスに一意の ID を割り当て ます。1 つのデバイスが別のデバイスをコールすると、コールを許可するかどうかと、ルート が適切であるかを判別するために、これらの ID を使用します。この識別子の作成に使用する フィールドを選択できます。たとえば、ビルディング内の部屋またはフロアに応じて異なるポ リシーを適用できます。

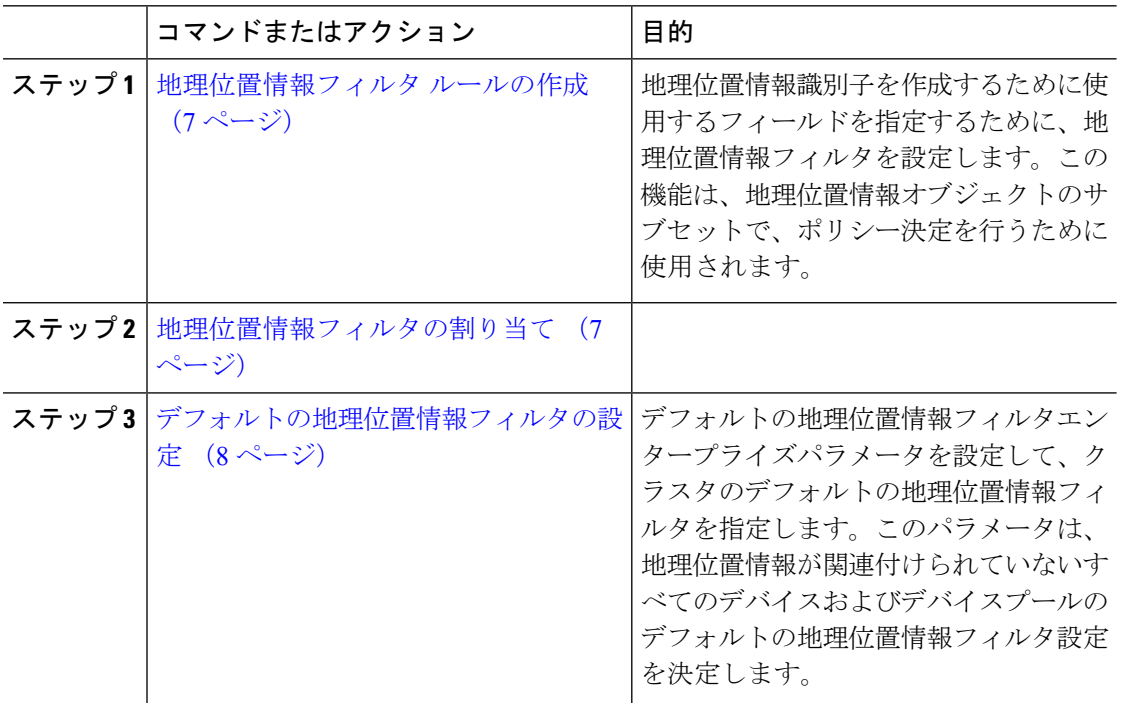

### 地理位置情報フィルタ ルールの作成

論理パーティション分割の決定に使用できる地理位置情報フィルタを作成するには、この手順 を使用します。

#### 手順

- ステップ **1** Cisco Unified CM Administration から、**[**システム(**System**)**]** > **[**地理位置情報フィルタ (**Geolocation Filter**)**]** の順に選択します。
- **ステップ2** [新規追加 (Add New)] をクリックします。
- ステップ3 フィルタの[名前 (Name) ] と [説明 (Description) ] を入力します。
- ステップ **4** 論理パーティション分割の決定に使用する項目に対応するチェックボックスをオンにします。
- ステップ **5** [地理位置情報フィルタの設定(GeolocationFilterConfiguration)]ウィンドウで各フィールドを 設定します。フィールドと設定オプションの詳細については、システムのオンラインヘルプを 参照してください。
- ステップ6 [保存 (Save) 1をクリックします。
- ステップ7 これらの手順を繰り返して、追加の地理位置情報フィルタを作成します。

### 地理位置情報フィルタの割り当て

#### 手順

ステップ **1** Cisco Unified CM Administration から、次のいずれかのメニュー項目を選択します。

- **[**デバイス(**Device**)**]** > **[**電話(**Phone**)**]**
- **[**デバイス(**Device**)**]** > **[**トランク(**Trunk**)**]**
- **[**デバイス(**Device**)**]** > **[**ゲートウェイ(**Gateway**)**]**
- **[**システム(**System**)**]** > **[**デバイスプール(**Device Pool**)**]**

ステップ **2** 次のいずれかの操作を実行します。

- 既存のデバイスまたはデバイスプールの設定を変更するには、[検索 (Find) ]をクリック します。検索条件を入力し、結果のリストから既存のデバイスまたはデバイスプールを選 択します。
- 新しいデバイスまたはデバイス プールを追加するには、[新規追加(Add New)] をクリッ クします。デバイスについては、必要に応じてデバイスのタイプとプロトコルを選択し、 [次へ(Next)] をクリックします。

ステップ **3** 地理位置情報フィルタドロップダウンリストから、設定した地理位置情報を選択します。 ステップ4 [保存 (Save) ] をクリックします。

### デフォルトの地理位置情報フィルタの設定

#### 手順

- ステップ **1** Cisco Unified CM Administration から、**[**システム(**System**)**]** > **[**エンタープライズパラメータ (**Enterprise Parameters**)**]** を選択します。
- ステップ **2** [デフォルトの地理位置情報(Default Geolocation)] ドロップダウン リストから、設定した地 理位置情報を選択します。デフォルト値は、「未指定 (Unspecified) 1です。
- **ステップ3** [保存 (Save) ] をクリックします。
- ステップ **4** [設定の適用(Apply Config)] をクリックします。
- ステップ **5** (任意) 特定のデバイスまたはデバイス プールでこのデフォルトをオーバーライドする必要 がある場合は、[デバイス設定(Device Configuration)] または [デバイス プール設定(Device PoolConfiguration)]ウィンドウのいずれかに地理位置情報フィルタのデフォルト値を入力し、 [保存 (Save) ] をクリックします。

# 論理パーティション ポリシー レコードの定義

地理位置情報中のコールを許可または拒否するための論理的なパーティショニングポリシーの セットを定義します。地理位置情報間のコールの続行が許可される前に、システムはこれらの ポリシーに基づいて指定された地理位置情報間でコールが許可されていることを確認します。

- ステップ **1** [Cisco Unified CM 管理(Cisco Unified CM Administration)] から、以下を選択します。 **[**コール ルーティング(**Call Routing**)**]** > **[**論理パーティションポリシーの設定(**Logical Partitioning Policy Configuration**)**]** を選択します。
- ステップ **2** 次のいずれかの操作を実行します。
	- •既存の論理パーティションポリシーの設定を変更するには、[検索 (Find) 1をクリックし ます。検索条件を入力し、結果のリストから既存の論理パーティションポリシーを選択し ます。
	- 新しい論理パーティション ポリシーを追加するには、[新規追加(Add New)] をクリック します。
- ステップ3 「論理パーティション ポリシーの設定 (Logical Partitioning Policy Configuration) 1ウィンドウの 各フィールドを設定します。フィールドと設定オプションの詳細については、システムのオン ライン ヘルプを参照してください。

ポリシーに設定値を指定せずに空欄のままにした場合、ブランクの地理位置情報ポ リシーになります。論理パーティション分割が空欄になっている特定のデバイスタ イプに対して論理ポリシーを設定すると、Unified Communications Manager によっ て、設定されたデバイス タイプにポリシーの値 (「許可 (Allow) ] または [拒否 (Deny)])が追加されます。 (注)

**ステップ4** [保存 (Save) ] をクリックします。

## ロケーション伝達の有効化

ロケーション伝達は、クラスタ間で地理位置情報を共有できるようにするためのオプションの 設定です。

手順

- ステップ **1** Cisco Unified CM Administration から、**[**デバイス(**Device**)**]** > **[**トランク(**Trunk**)**]** を選択しま す。
- ステップ **2** 次のいずれかを実行します。
	- •既存のトランクを選択するには、[検索 (Find) ] をクリックします。
	- **[**新規追加(**Add New**)**]** をクリックして、新しいトランクを設定します。
- ステップ **3 [**トランクの設定**]**ウィンドウのフィールドを設定します。フィールドと設定オプションの詳細 については、システムのオンライン ヘルプを参照してください。
- ステップ **4 [**位置情報**]**領域で、地理位置情報と地理位置情報フィルターを選択します。

ステップ **5** 場所の伝達を有効にするには、**[**地理位置情報を送信する**]**チェックボックスをオンにします。 ステップ6 [保存 (Save) 1をクリックします。

# 論理パーティション分割の連携動作

表 **<sup>1</sup> :** 論理パーティション分割の連携動作

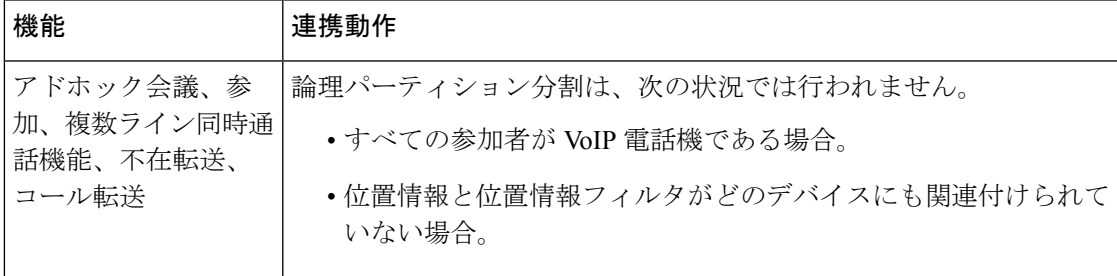

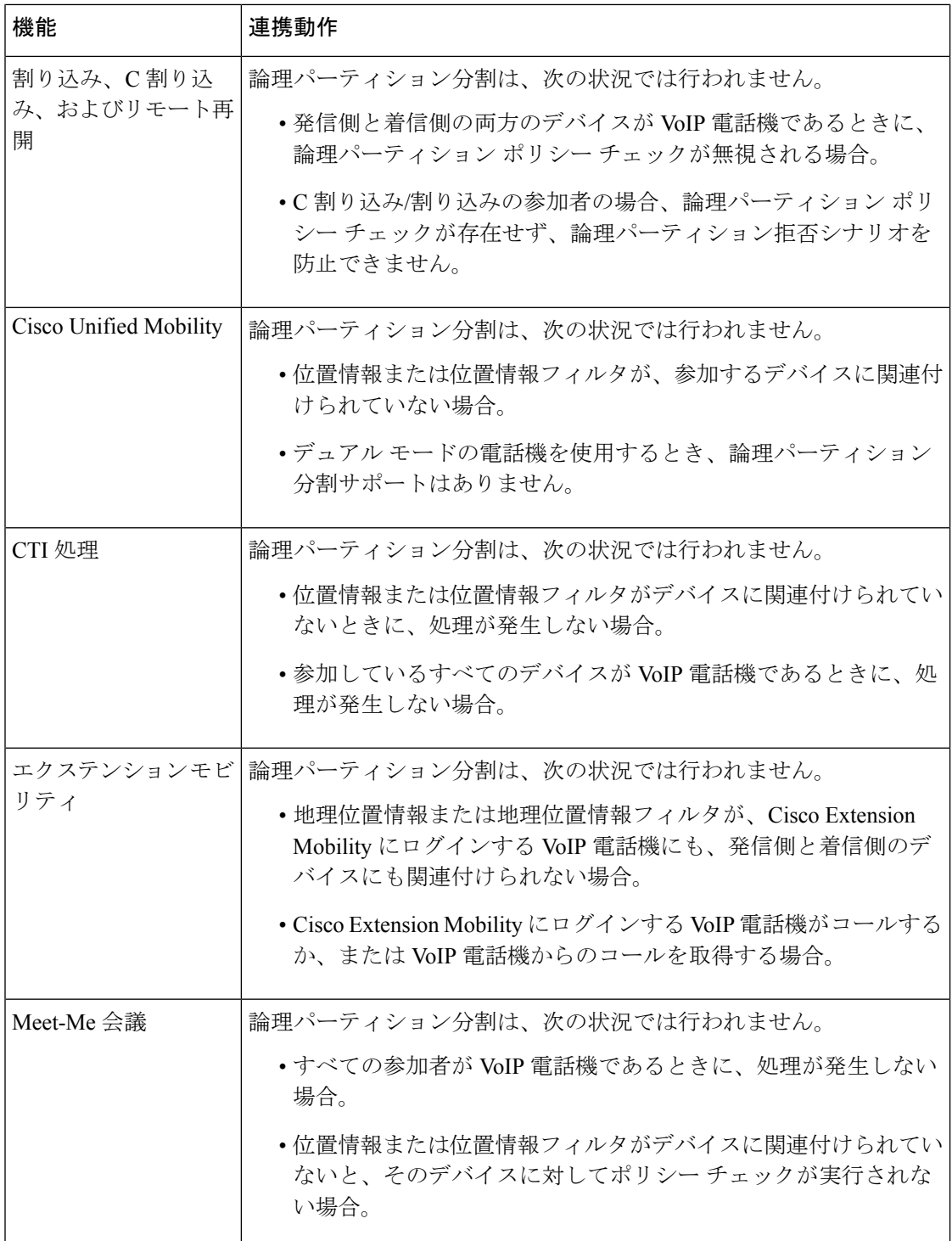

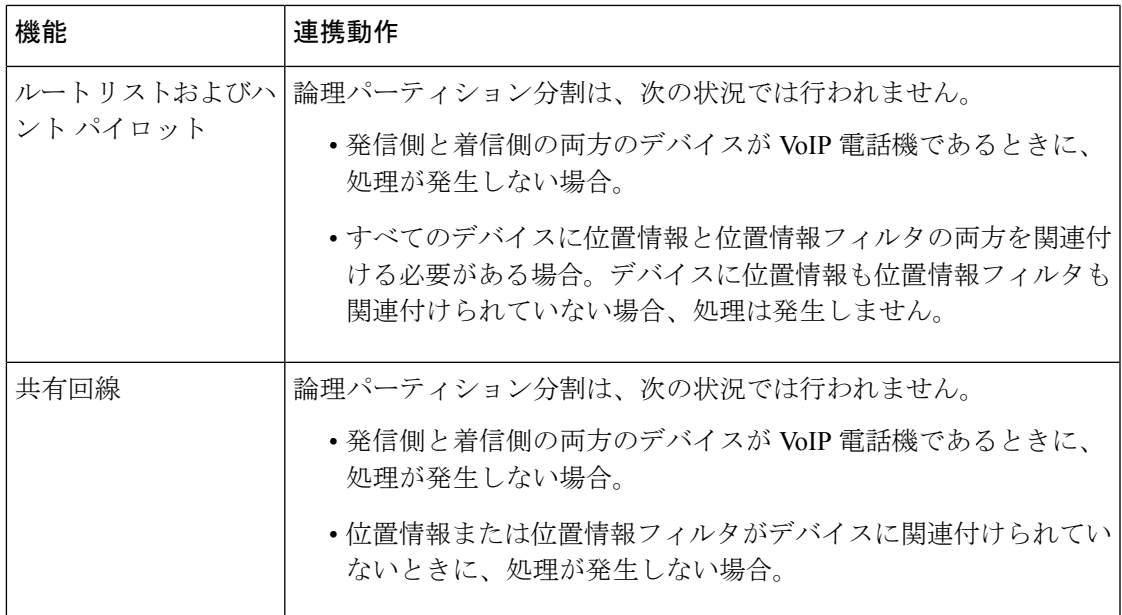

# 論理パーティション分割の制限事項

#### 表 **2 :** 論理パーティション分割の制限事項

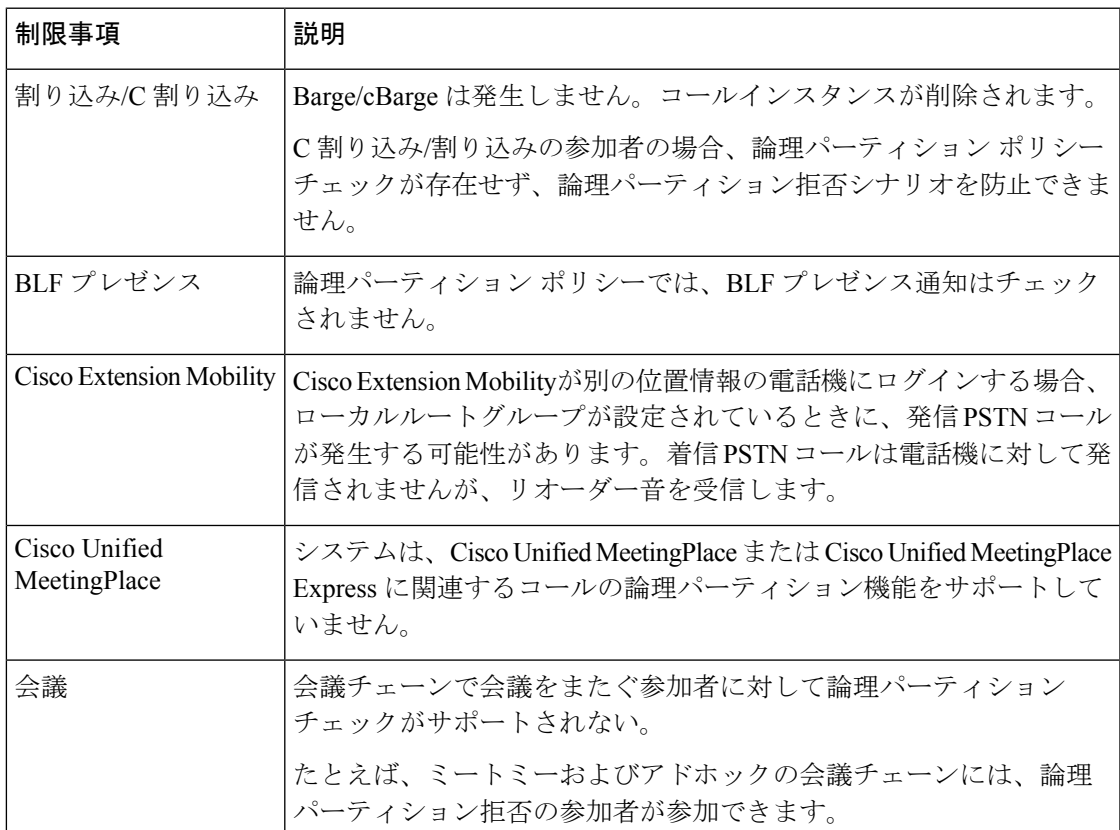

I

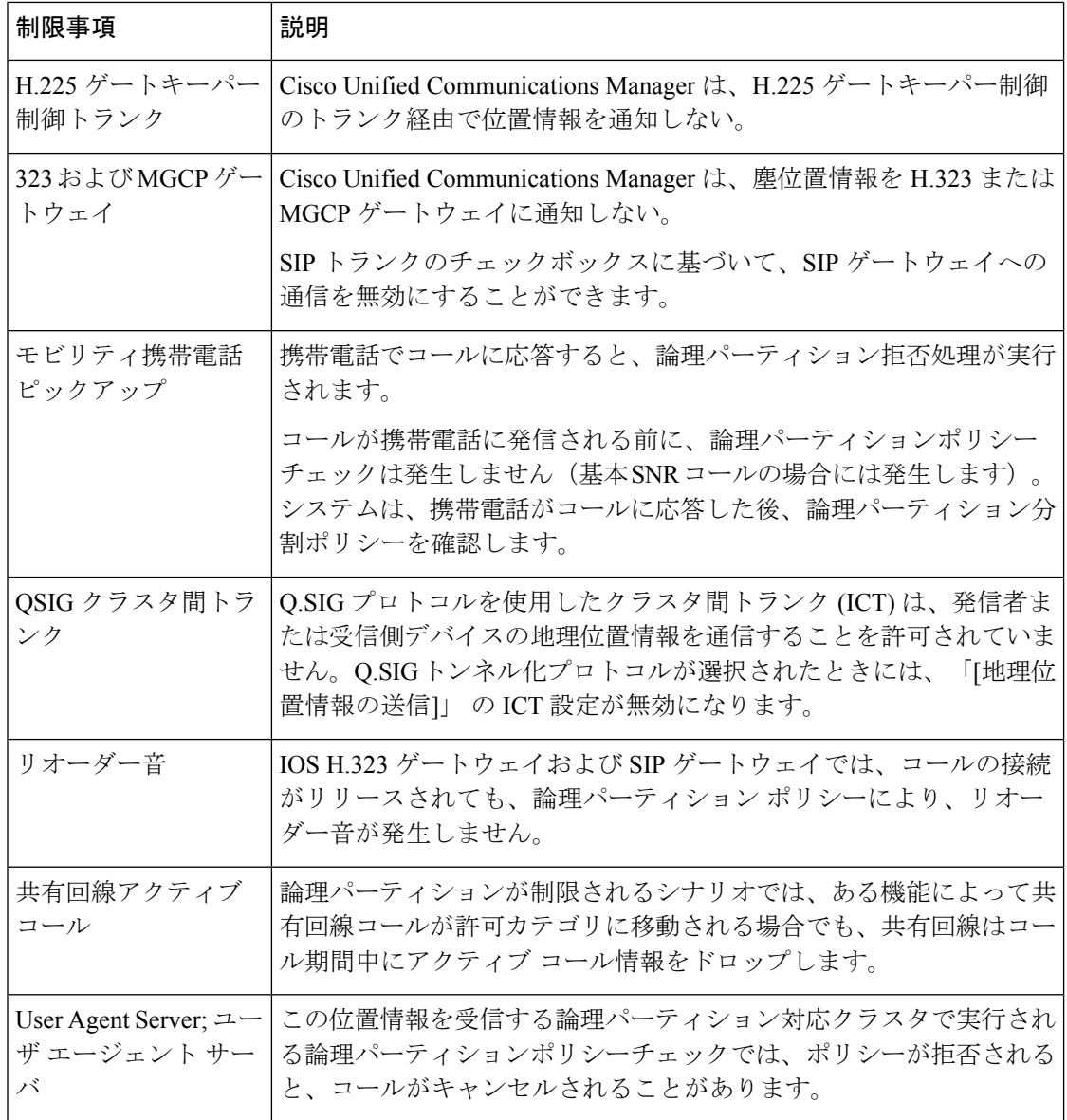

翻訳について

このドキュメントは、米国シスコ発行ドキュメントの参考和訳です。リンク情報につきましては 、日本語版掲載時点で、英語版にアップデートがあり、リンク先のページが移動/変更されている 場合がありますことをご了承ください。あくまでも参考和訳となりますので、正式な内容につい ては米国サイトのドキュメントを参照ください。